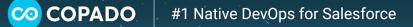

## Copado Data Deploy Quick Start

Copado's enhanced data deployment functionality allows you to easily deploy a data set to a destination Salesforce org with a simple tool.

Here are some of the advantages of this new feature:

- You don't require a high technical knowledge to deploy data.
- Data templates can be saved and reused in other deployments, thus saving you a lot of time.
- Since this is a more automated process, the probability of introducing an error is considerably reduced.

When deploying using a data step, there are two things you have to bear in mind:

- You need to create an external Id field for each of the objects involved in the data deployment.
  - Make sure you populate a value for this field in all records or at least the ones you need to deploy.
- Your profile needs access to the objects and fields in both the source and the destination orgs.

## Use Case #1

For the purpose of this use case, we will be deploying an account together with its related parent account and contacts:

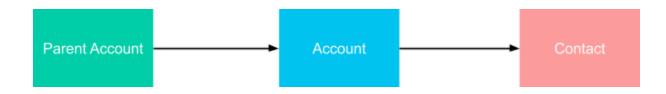

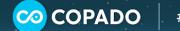

When creating the data template select the org, in the **Template Source Org** lookup field, where we have the data we want to move. Then select the **Account** object in the **Main Object** dropdown:

| Account with a Simple Parent Account                                          | Show Relationship Diagram Clone Template Export                                            | t Template Save Templat |
|-------------------------------------------------------------------------------|--------------------------------------------------------------------------------------------|-------------------------|
| a Template Name Main Object Active<br>ount with a Simple Parent Account No    |                                                                                            |                         |
| emplate Details Object Fields Parent Objects Child Objects Main Object Filter |                                                                                            |                         |
| Data Template Name 🍨                                                          | Continue on Error                                                                          |                         |
| Account with a Simple Parent Account                                          | Continue deployment until blocker issue                                                    | ~                       |
| Description                                                                   | Select Attachment Type<br>Files (Lightning) Attachments (Classic)<br>Attachment Actions () |                         |
| <i>k</i>                                                                      | No Attachments                                                                             | ~                       |
| Template Source Org • ()<br>Dev 1                                             | Match Owners ()                                                                            |                         |
| Main Object • ①<br>Account                                                    | Match Record Type ()                                                                       |                         |
| Active                                                                        |                                                                                            |                         |

In the **Object Fields** tab, the first field you will find is the external Id field. Make sure this field is checked.

All other fields will be also preselected, but you can uncheck any fields you don't want to deploy:

| mplate De | etails Objec | t Fields Parent Objects | Child Objects Main Object Filter |               |                        |                      |                       |
|-----------|--------------|-------------------------|----------------------------------|---------------|------------------------|----------------------|-----------------------|
| Q Search. |              |                         |                                  |               |                        |                      | C <sup>I</sup> Refres |
| ~         | SF Att       | 👻 Field Label           | API Name                         | 🍦 🛛 Data Type | 🕴 Use as External ID 🔹 | Field Content Update |                       |
|           | XID          | Custom External Id      | Custom_External_Idc              | string        |                        |                      |                       |
|           |              | Account Name            | Name                             | string        |                        | None                 | \$                    |
| •         |              | Account Description     | Description                      | textarea      |                        | None                 | \$                    |
|           |              | Account Fax             | Fax                              | phone         |                        | None                 | \$                    |
| •         |              | Account Number          | AccountNumber                    | string        | 0                      | None                 | \$                    |
| ~         |              | Account Phone           | Phone                            | phone         |                        | None                 | \$                    |
|           |              | Account Rating          | Rating                           | picklist      |                        | None                 | \$                    |
| •         |              | Account Site            | Site                             | string        |                        | None                 | ¢                     |
|           |              | Account Source          | AccountSource                    | picklist      |                        | None                 | \$                    |

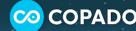

We need to build a data template per object, so having this in mind, let's create a template for the parent Account and child Contact objects as well.

In the Parent Objects tab, select the Parent Account object and then select an existing account template from the dropdown. If you don't have one yet, you can click on **Create new data template** to quickly create a new one:

| Data Template<br>Account with                 | h a Simple Parent Accou           | nt                    |              | Show Relationship Diagram | Clone Template                            | Export Template | Save Template          |
|-----------------------------------------------|-----------------------------------|-----------------------|--------------|---------------------------|-------------------------------------------|-----------------|------------------------|
| ta Template Name<br>count with a Simple Parer | Main Object<br>nt Account Account | Active<br>Yes         |              |                           |                                           |                 |                        |
| Femplate Details C                            | Dbject Fields Parent Objects      | Child Objects Main Ob | oject Filter |                           |                                           |                 |                        |
| Q Search                                      |                                   |                       |              |                           |                                           |                 | C <sup>e</sup> Refresh |
| SF Att                                        | t 🚽 Field Label 🔺                 | Field API Name        | Object Label | Object API Name           | Deployment Template                       | •               |                        |
|                                               | Account Manager                   | Account_Managerc      | User         | User                      |                                           |                 |                        |
|                                               | D&B Company ID                    | DandbCompanyId        | D&B Company  | DandBCompany              |                                           |                 |                        |
|                                               | Master Record ID                  | MasterRecordId        | Account      | Account                   |                                           |                 |                        |
|                                               | Parent Account ID                 | ParentId              | Account      | Account                   | Parent Accounts                           | +               |                        |
| Showing 1 to 4 of 4 entr                      | ries Show 10 🗸 entries            |                       |              |                           | Parent Accounts<br>Create new Data Templa | Previo          | us 1 Next              |

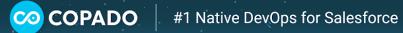

In the **Child Objects** tab, select the **Contact** object and the template we have already created:

| Q Searc | h                                  |                         |                          |                         | C <sup>IRefree</sup> |
|---------|------------------------------------|-------------------------|--------------------------|-------------------------|----------------------|
| *       | Object Label                       | Object API Name         | Relationship Name        | 🕴 Deployment Template 🔹 |                      |
|         | Task                               | Task                    | Tasks                    |                         |                      |
|         | Order                              | Order                   | Orders                   |                         |                      |
|         | Opportunity                        | Opportunity             | Opportunities            |                         |                      |
|         | Event                              | Event                   | Events                   |                         |                      |
|         | Contract                           | Contract                | Contracts                |                         |                      |
|         | Contact Point Phone                | ContactPointPhone       | ContactPointPhones       |                         |                      |
|         | Contact Point Email                | ContactPointEmail       | ContactPointEmails       |                         |                      |
| •       | Contact                            | Contact                 | Contacts                 | Contact                 | • 🖸                  |
|         | Communication Subscription Consent | CommSubscriptionConsent | CommSubscriptionConsents |                         |                      |
|         | Case                               | Case                    | Cases                    |                         |                      |

Let's go back to the Template Details page and flag the Active checkbox to activate our template:

| Account with a Simple Parent Account                                            |                                                                   |   |
|---------------------------------------------------------------------------------|-------------------------------------------------------------------|---|
| Template Name Main Object Active<br>unt with a Simple Parent Account Account No |                                                                   |   |
| mplate Details Object Fields Parent Objects Child Objects Main Object Filter    |                                                                   |   |
| Data Template Name 🐐                                                            | Continue on Error                                                 |   |
| Account with a Simple Parent Account                                            | Continue deployment until blocker issue                           | ~ |
| Description                                                                     | Select Attachment Type<br>Files (Lightning) Attachments (Classic) |   |
|                                                                                 | Attachment Actions 🕦                                              |   |
| li li                                                                           | No Attachments                                                    | ~ |
| lemplate Source Org 🔹 🕕<br>Jev 1                                                | Match Owners 🕕                                                    |   |
| Main Object * 0<br>Account                                                      | Match Record Type 🚺                                               |   |
| Active                                                                          |                                                                   |   |

Done! We're now ready to deploy our template. Check out the article <u>Deployment Step: Data</u> <u>*Template*</u> to learn how to do this.

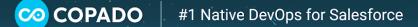

## Use Case #2

For the purpose of this use case, we will be deploying an opportunity together with its related accounts, products and pricebooks. Let's take a look at the diagram below to see the records we need to deploy:

Ø

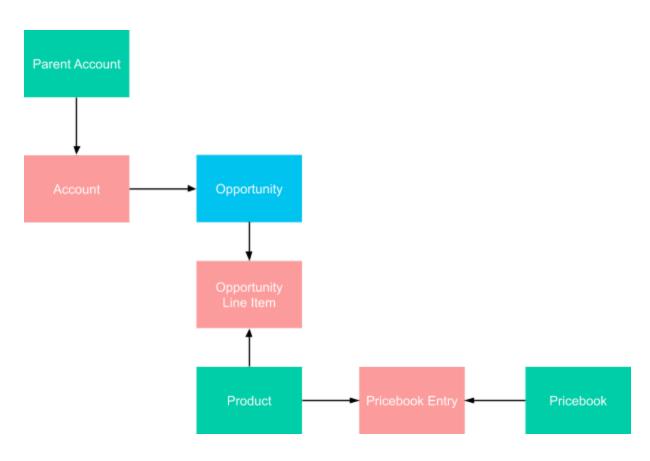

Once we are clear on what we need to move, we can go ahead and build our data template.

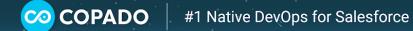

When creating the data template, we need to select the org where we have the data we want to move as **Template Source Org** and the **Opportunity** object as the **Main Object**:

| Data Template Opportunity                                                     | Show Relationship Diagram Clone Template Export Template       | Save Templa |
|-------------------------------------------------------------------------------|----------------------------------------------------------------|-------------|
| ta Template Name Main Object Active<br>portunity Opportunity Yes              |                                                                |             |
| emplate Details Object Fields Parent Objects Child Objects Main Object Filter |                                                                |             |
| Data Template Name *                                                          | Continue on Error                                              |             |
| Opportunity                                                                   | Continue deployment until blocker issue                        | *           |
| Description                                                                   | Select Attachment Type Files (Lightning) Attachments (Classic) |             |
|                                                                               | Attachment Actions ()                                          |             |
| Template Source Org • ()<br>Dev 1<br>Main Object • ()                         | No Attachments Match Owners                                    | v           |
| Opportunity                                                                   | Match Record Type 🕚                                            |             |
| Active                                                                        |                                                                |             |

In the **Object Fields** tab, the first field you will find is the external Id field. Make sure this field is checked.

All other fields will be also preselected, but you can uncheck any fields you don't want to deploy:

| emplate De | -      |                    |                        |               |                            |                      |                        |
|------------|--------|--------------------|------------------------|---------------|----------------------------|----------------------|------------------------|
| Q Search   |        |                    |                        |               |                            |                      | C <sup>e</sup> Refresh |
| *          | SF Att | 👻 Field Label      | API Name               | 🍦 🛛 Data Type | 🔷 Use as External ID \star | Field Content Update |                        |
|            | XID    | Custom External Id | Custom_External_Idc    | string        | V                          |                      |                        |
|            |        | Close Date         | CloseDate              | date          |                            | None                 | \$                     |
|            | •      | Closed             | IsClosed               | boolean       |                            | None                 | \$                     |
| <b>~</b>   |        | Forecast Category  | ForecastCategory       | picklist      |                            | None                 | \$                     |
|            |        | Has Line Item      | HasOpportunityLineItem | boolean       |                            | None                 | \$                     |
|            |        | Has Open Activity  | HasOpenActivity        | boolean       |                            | None                 | \$                     |
|            |        | Has Overdue Task   | HasOverdueTask         | boolean       |                            | None                 | ÷                      |
| ~          |        | Name               | Name                   | string        | 0                          | None                 | \$                     |
|            |        | Private            | IsPrivate              | boolean       |                            | None                 | \$                     |

In the **Parent Objects** tab we will select the **Account** with the corresponding account with parent account template that we have already created. If you don't have it yet, follow the steps in Use Case #1 to create it:

| Data Template Opportunit      | ε <b>y</b>                       |                           |                                 | Show Relationship Diagram | Clone Template        | Export Template | Save Template          |
|-------------------------------|----------------------------------|---------------------------|---------------------------------|---------------------------|-----------------------|-----------------|------------------------|
| ta Template Name<br>portunity | 1                                | ictive<br>ies             |                                 |                           |                       |                 |                        |
| emplate Details               | Object Fields Parent Ol          | bjects Child Objects      | Main Object Filter              |                           |                       |                 |                        |
| Q Search                      |                                  |                           |                                 |                           |                       |                 |                        |
|                               |                                  |                           |                                 |                           |                       |                 | C* Refrest             |
| SF                            | Att 🚽 Field Label                | Field API Name            | Object Label                    | Object API Name           | Deployment Template * |                 | C <sup>a</sup> Refrest |
|                               | Att 🚽 Field Label<br>Campaign ID | Field API Name CampaignId | <b>Object Label</b><br>Campaign | Object API Name           | Deployment Template * |                 | C <sup>4</sup> Refrest |
| SF                            |                                  |                           |                                 |                           | Deployment Template # |                 | C Refrest              |
| SF                            | Campaign ID                      | CampaignId                | Campaign                        | Campaign                  | Deployment Template • |                 | C Kelrest              |

In the **Child Objects** tab, we are going to select the **Opportunity Line Item** and an existing template from the dropdown. If you don't have one yet, you can click on **Create new data template** to quickly create a new one:

| Data Templa<br>Opportu        |                            |                |                        |                    | Show              | Relationship Diagram | Clone Template        | Export Template | Save Template         |
|-------------------------------|----------------------------|----------------|------------------------|--------------------|-------------------|----------------------|-----------------------|-----------------|-----------------------|
| ta Template Name<br>portunity | Main Object<br>Opportunity | Active<br>Yes  |                        |                    |                   |                      |                       |                 |                       |
| lemplate Details              | object Fields              | Parent Objects | Child Objects          | Main Object Filter | -                 |                      |                       |                 |                       |
| Q Search                      |                            |                |                        |                    |                   |                      |                       |                 | C <sup>4</sup> Refres |
| ~                             | Object Label               | *              | Object API Name        |                    | Relationship Name |                      | Deployment Template 🔹 |                 |                       |
|                               |                            |                |                        |                    |                   |                      | Deployment template   |                 |                       |
|                               | Task                       |                | Task                   |                    | Tasks             |                      | Deployment template * |                 |                       |
|                               | Task<br>Opportunity Tag    |                | Task<br>OpportunityTag |                    |                   |                      | Deployment template * |                 |                       |
|                               |                            |                |                        |                    | Tasks             |                      | Opportunity Line Item | • 13            |                       |

In the **Opportunity Line Item** template, navigate to the **Parent Objects** tab and select the **Price Book Entry ID** and an existing template from the dropdown. If you don't have one yet, you can click on **Create new data template** to quickly create a new one:

| mplate D | etails Objec | t Fields Parent Object | s Child Objects Ma                 | in Object Filter |                 |                       |     |
|----------|--------------|------------------------|------------------------------------|------------------|-----------------|-----------------------|-----|
| Q Search |              |                        |                                    |                  |                 |                       |     |
|          | SF Att       | Field Label            | <ul> <li>Field API Name</li> </ul> | Object Label     | Object API Name | Deployment Template * |     |
|          |              | Opportunity ID         | OpportunityId                      | Opportunity      | Opportunity     |                       |     |
| •        |              | Price Book Entry ID    | PricebookEntryId                   | Price Book Entry | PricebookEntry  | Price Book Entry      | ÷ [ |

Navigate to the **Price Book Entry** data template and select the **Pricebook ID** in the **Parent Objects** tab and an existing template from the dropdown. If you don't have one yet, you can click on **Create new data template** to quickly create a new one:

| Price Book                          | Entry                        |               |                 |                    |                 |                     |   | 1 1 1 1 1 1 1 1 1 1 1 1 1 1 1 1 1 1 1 |
|-------------------------------------|------------------------------|---------------|-----------------|--------------------|-----------------|---------------------|---|---------------------------------------|
| ata Template Name<br>ice Book Entry | Main Object<br>PricebookEntr | Acti<br>y Yes | ve              |                    |                 |                     |   |                                       |
|                                     |                              |               |                 | Main Object Filter |                 |                     |   |                                       |
| Template Details                    | Object Fields                | Parent Object | child Objects   | Main Object Filter |                 |                     |   |                                       |
| C Search                            | Object Fields                | Parent Object | s Child Objects | Main Object Pitter |                 |                     |   | C <sup>4</sup> Refree                 |
|                                     | Object Fields                |               | Field API Name  | Object Label       | Object API Name | Deployment Template | • | C <sup>4</sup> Refres                 |

Make sure tall the templates have an External Id field selected.

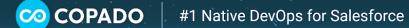

We can now go to the **Main Object Filter** tab of the Opportunity template and select a field to filter our query. For example, we can select the **Created Date** or **Last Modified Date** fields, then the **equals** operator and then **Last Month** or **Last Year**:

Ø

| Opportunity                                                          | Show Relationship Diagram | Clone Template | Export Template                                                                                                   | Save Template |
|----------------------------------------------------------------------|---------------------------|----------------|----------------------------------------------------------------------------------------------------|---------------|
| Data Template Name Main Object Active<br>Opportunity Opportunity Yes |                           |                |                                                                                                    |               |
| Template Details Object Fields Parent Objects Child Objects Main Obj | ter                       |                |                                                                                                    |               |
| 1. Created Date (CreatedDz 🛟 equals 🛟 Last Year 🛟                    | â                         | Copado Pro     | Query Tips:                                                                                                    |               |
| Add new parameter                                                    |                           | type. For exam | lue input changes based on the field<br>ple, a boolean field displays a<br>ite and time field displays a data and |               |

Let's go back to the **Template Details** page and flag the **Active** checkbox to activate our template:

| Opportunity                                                                  |                                                                  |   |
|------------------------------------------------------------------------------|------------------------------------------------------------------|---|
| Template Name Main Object Active<br>ntrunity Opportunity Yes                 |                                                                  |   |
| mplate Details Object Fields Parent Objects Child Objects Main Object Filter |                                                                  |   |
| Data Template Name *                                                         | Continue on Error                                                |   |
| Opportunity                                                                  | Continue deployment until blocker issue                          | ~ |
| Description                                                                  | Select Attachment Type<br>Files (Lightning) Attachments (Classic | ) |
|                                                                              | Attachment Actions 🕕                                             |   |
|                                                                              | No Attachments                                                   | ~ |
| femplate Source Org * 0<br>Jev 1<br>Main Object * 0                          | Match Owners 0                                                   |   |
| Dpportunity                                                                  | Match Record Type 🚺                                              |   |
| Active                                                                       |                                                                  |   |

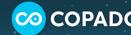

Done! We're now ready to deploy our template. Check out the article <u>Deployment Step: Data</u> <u>Template</u> to learn how to do this.

Ø

Piece of cake? Navigate to the Copado Data Deploy section to learn more about data templates and how to build a data template.